# L'APPLICATION DU CLUB EST DISPONIBLE !

Cette application vous permettra d'accéder à vos informations, au e-shop et à **notre nouveau système de réservation de cours wakeboard et ski nautique**.

Nous avons préparé un guide pour :

- [L'enregistrement](#page-1-0)
- [Introduire n° de membre SNG.](#page-2-0)
- [Les achats](#page-3-0)
- [La réservation](#page-4-0)
- [L'annulation](#page-5-0)
- [Vérifier votre solde de minutes](#page-6-0)
- [Réserver pour un tiers/ invités](#page-7-0)

Téléchargez depuis [T](https://play.google.com/store/apps/details?id=ch.vnv.sng)[éléchargez depuis le](https://apps.apple.com/fr/app/sng/id6448043073) Téléchargez depuis <u>l'Apple store pour iOs</u>

[Téléchargez depuis le](https://play.google.com/store/apps/details?id=ch.vnv.sng) [Google Play store pour Android](https://play.google.com/store/apps/details?id=ch.vnv.sng)

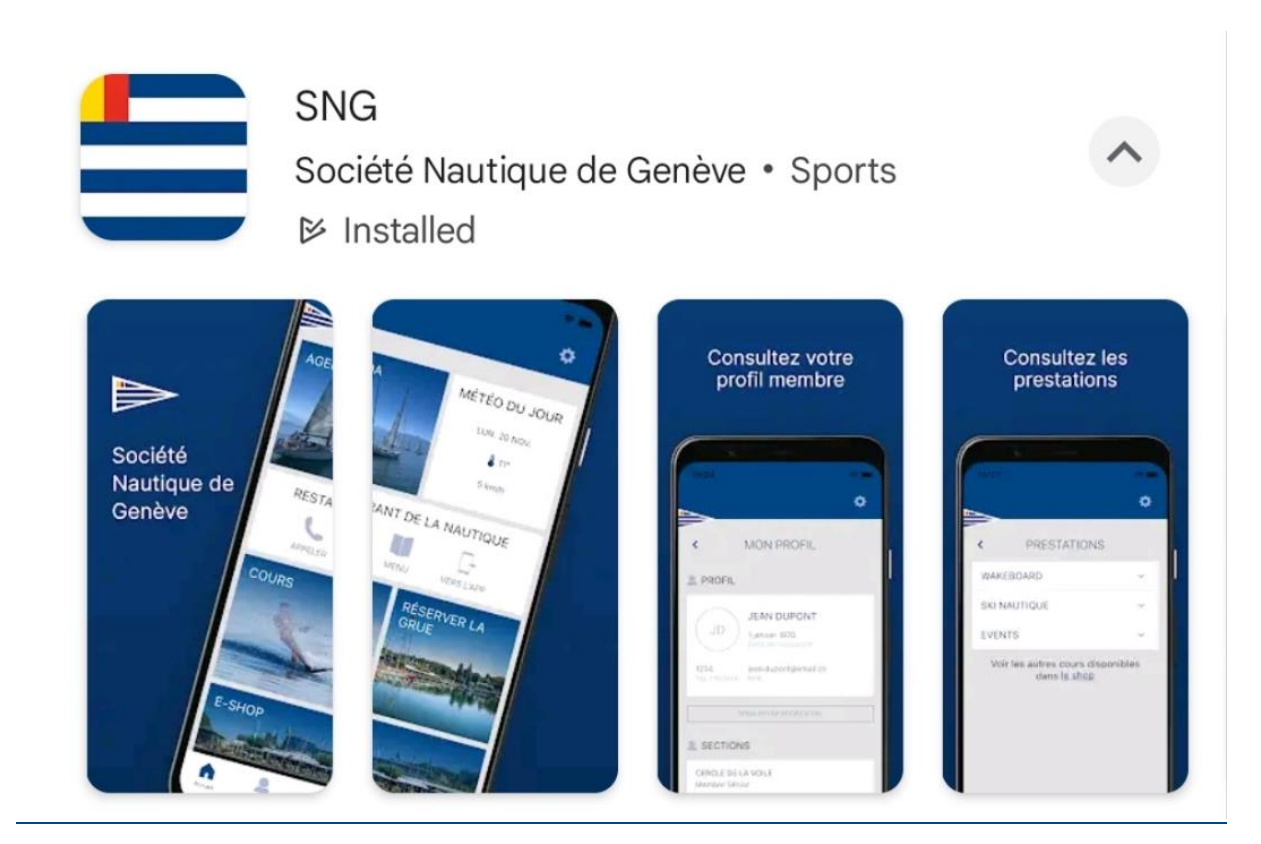

# <span id="page-1-0"></span>L'enregistrement :

- 1. Sur l'app que vous avez téléchargé plus haut, cliquez sur "**Créer un compte**" :
- 2. Complétez vos informations et cliquez sur "**Enregistrement**" :
- 3. De retour sur l'écran d'accueil entrez votre nom d'utilisateur et votre mot de passe, puis "**Se connecter**"

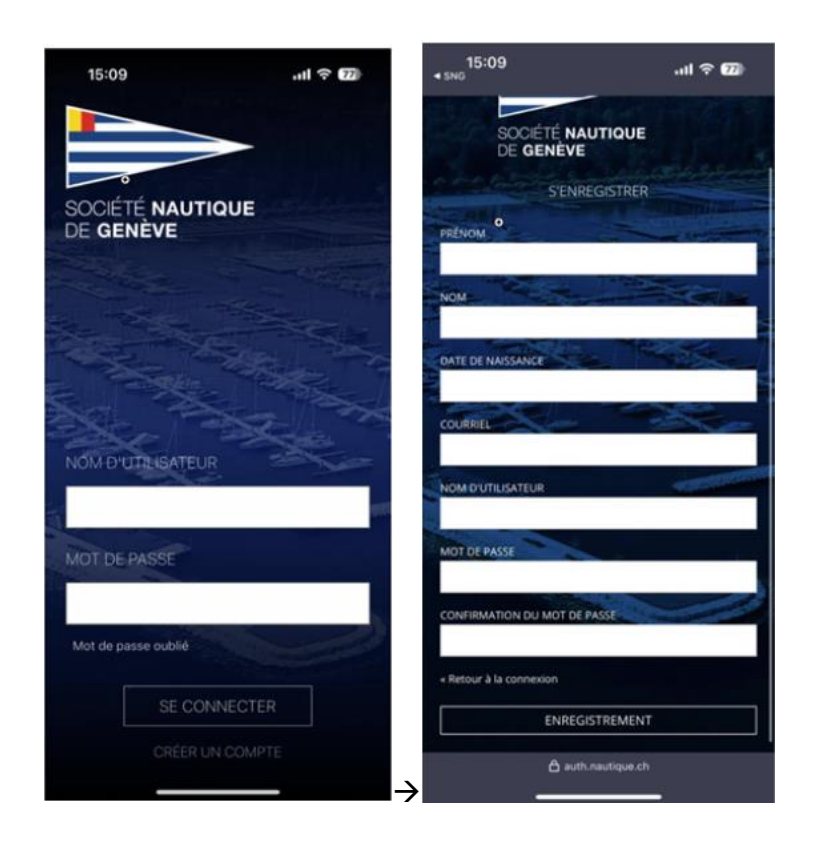

### <span id="page-2-0"></span>Introduire son numéro de membre SNG

Pour déverrouiller les produits et les tarifs réservés aux membres :

- 1. Cliquez sur l'onglet « **Mon espace** » → « **Afficher mon Profil »**
- 2. Cliquez sur « **Réclamer mon compte membre** » → introduisez votre numéro de membre SNG (vous pouvez le retrouver sur votre carte de membre) → « **Valider** »

Si vous rencontrez des problèmes, veuillez vérifier que votre date de naissance est correcte.

Sinon, veuillez contacter la réception [\(reception@nautique.ch\)](mailto:reception@nautique.ch) ou le secrétariat [\(secretariat@nautique.ch](mailto:secretariat@nautique.ch) ).

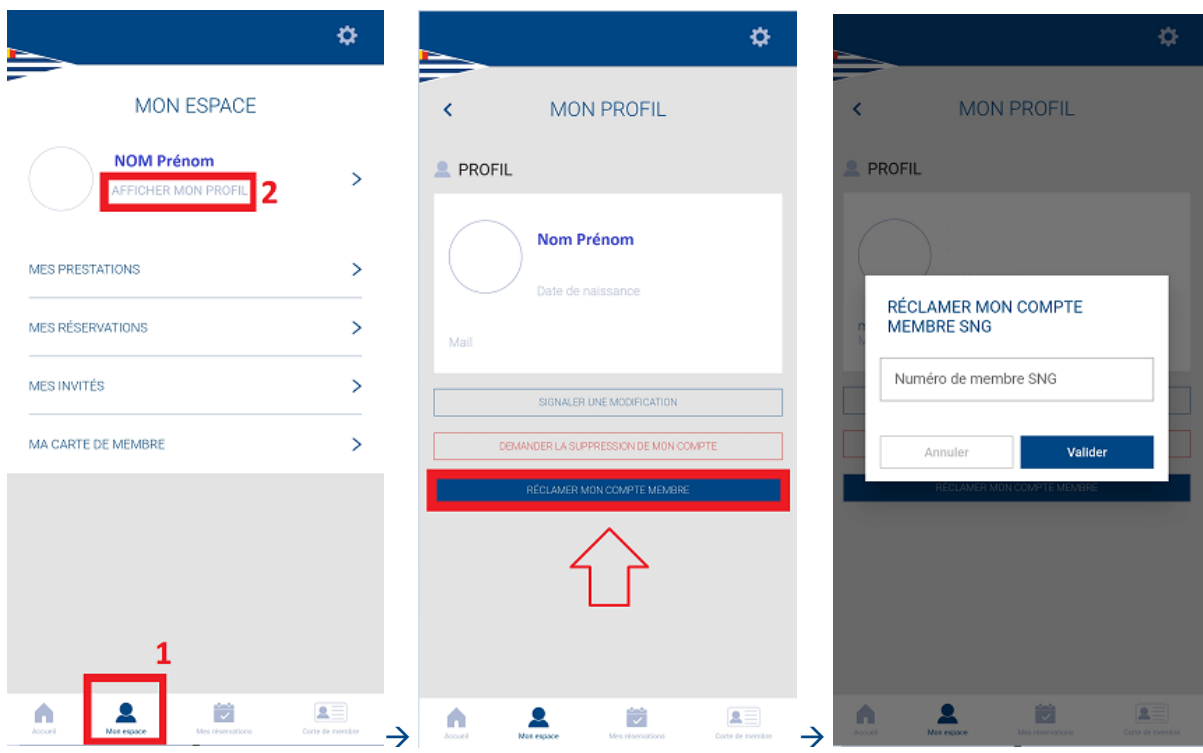

#### <span id="page-3-0"></span>Les achats :

- 1. Cliquez sur « **Cours »** → **« Wakeboard/Wakesurf » ou « Ski nautique »** → **« Acheter »** (Vous ne pouvez pas réserver si vous n'avez pas acheté un tour ou une carte)
- 2. Mettez les produits souhaités dans votre panier et revenez en arrière, à la page des produits pour « **Voir le panier** »
- 3. Vérifier les informations et passez au paiement

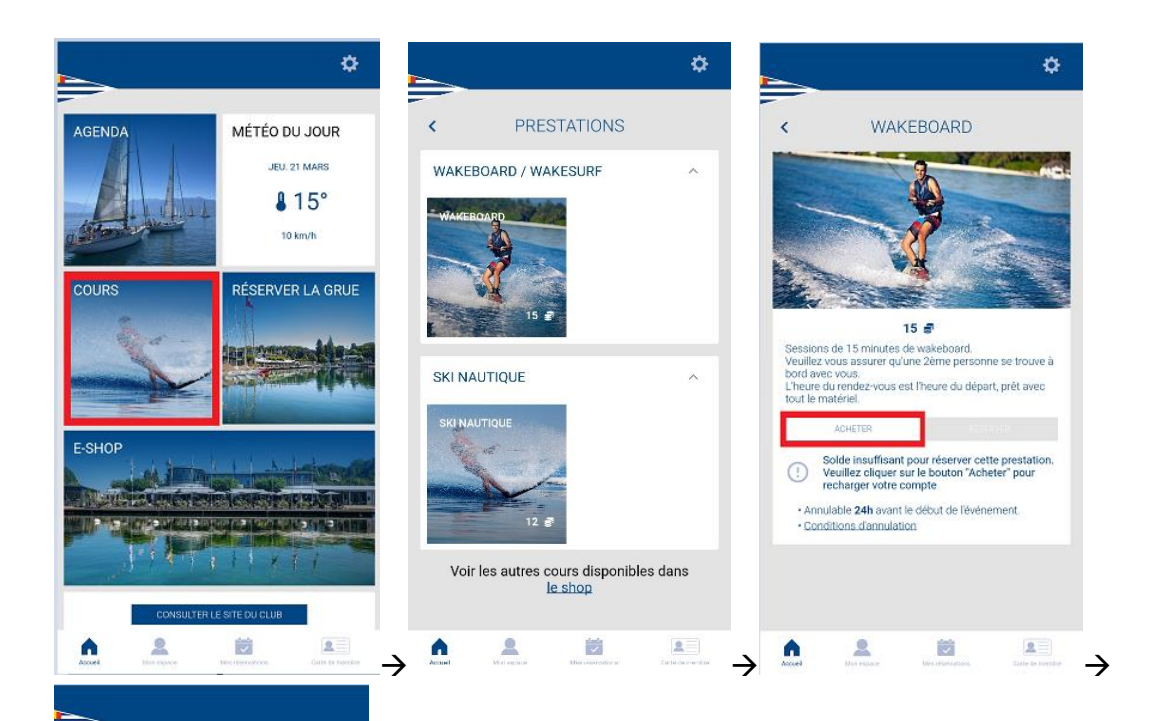

WAKEBOARD & WAKESURF -SOCIÉTÉ NAUTIQUE DE GENÈVE

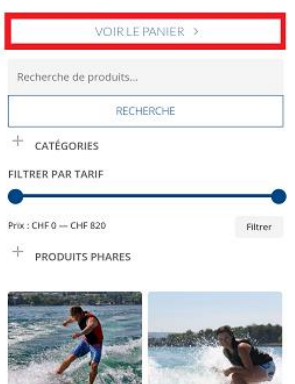

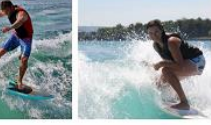

**WAKEBOARD &** WAKESURF - TOUR **WAKEBOARD &** WAKESURF - CARTE

## <span id="page-4-0"></span>La réservation :

- 1. Sur la page d'accueil, cliquez sur « **Cours »** → **« Wakeboard/Wakesurf »** ou **« Ski nautique »**  → **« Réserver »**
- 2. Faites défiler les semaines et choisissez votre créneau horaire

(!! **ATTENTION !!** Vous pouvez inscrire une seule personne par créneau horaire**)**

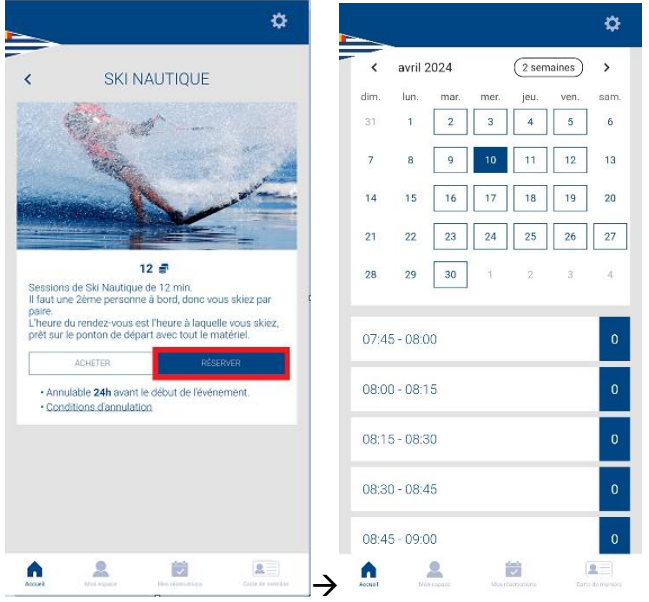

## <span id="page-5-0"></span>L'annulation

- 1. Cliquez sur l'onglet « Mes réservations » → Trouvez la réservation que vous aimeriez annuler
- 2. Faites glisser (Swipe) vers la gauche pour « **Annuler** »→ « **Confirmer** »

(Vous ne pouvez pas annuler une réservation qui aura lieu dans moins de 24h ! »

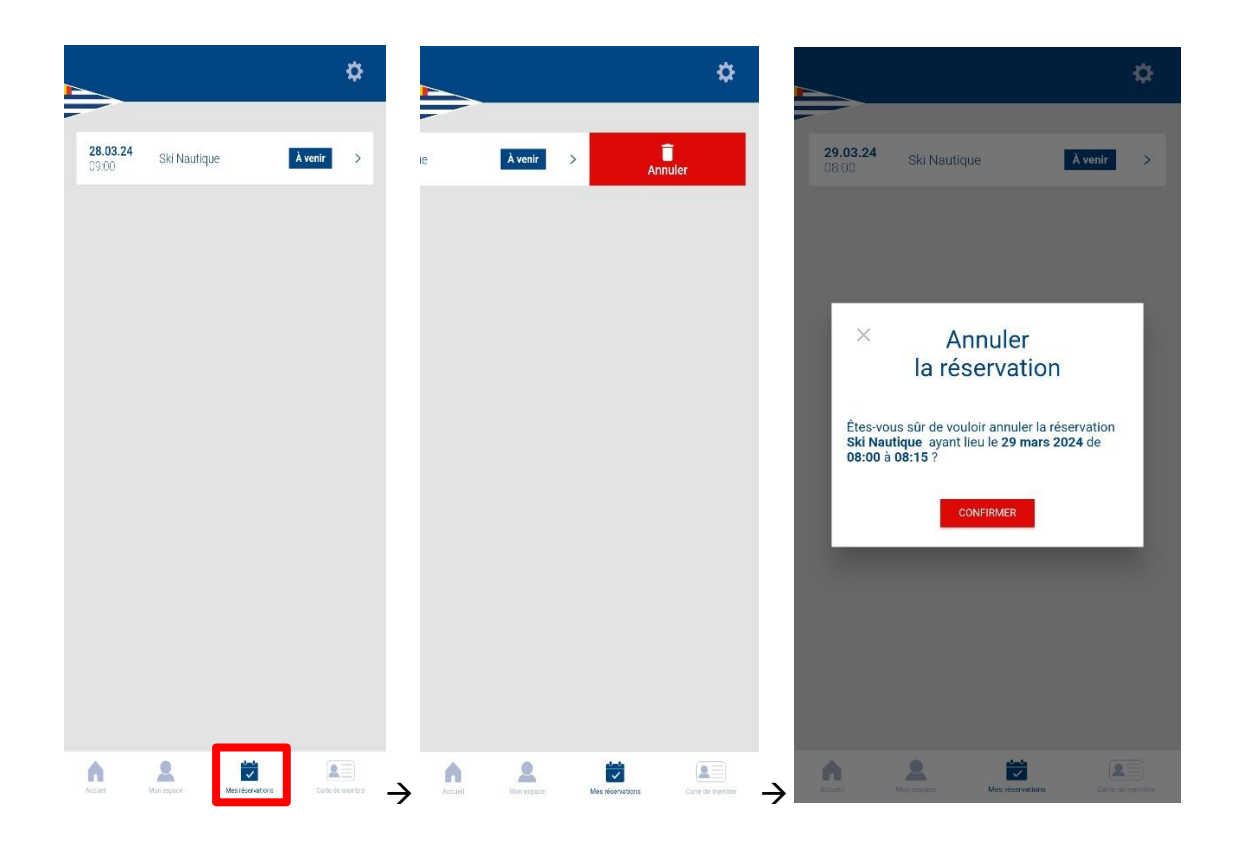

# <span id="page-6-0"></span>Comment vérifier votre solde de minutes

1. Rendez-vous sur « **Mon espace** » → cliquez sur « **Mes prestations** »

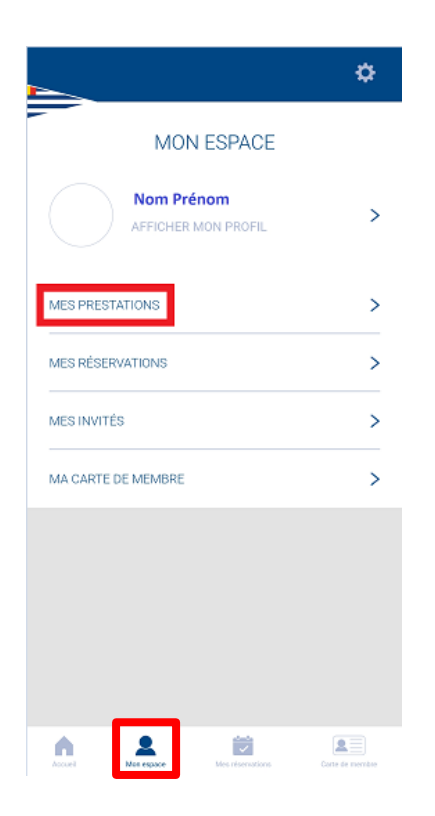

### <span id="page-7-0"></span>Réserver pour un tiers/ invités

Pour effectuer une réservation au nom d'un(e) ami(e), de votre conjoint(e), de vos enfants, etc., vous devez préalablement définir leur profil.

- 1. Rendez-vous sur « **Mon espace** » → cliquez sur « **Mes invités** » → « **Ajouter un invité** »
- 2. Introduisez les informations demandées et cliquez sur « **Enregistrer** »
- 3. Retournez sur « **Mon espace** » → cliquez sur « **Mes prestations** »
- 4. Choisissez la prestation et cliquez sur « **Réserver** »
- 5. Cliquez sur « **Ajouter un participant** »→ Sélectionnez le nom de votre invité en cochant la case appropriée, et décochez votre propre nom.

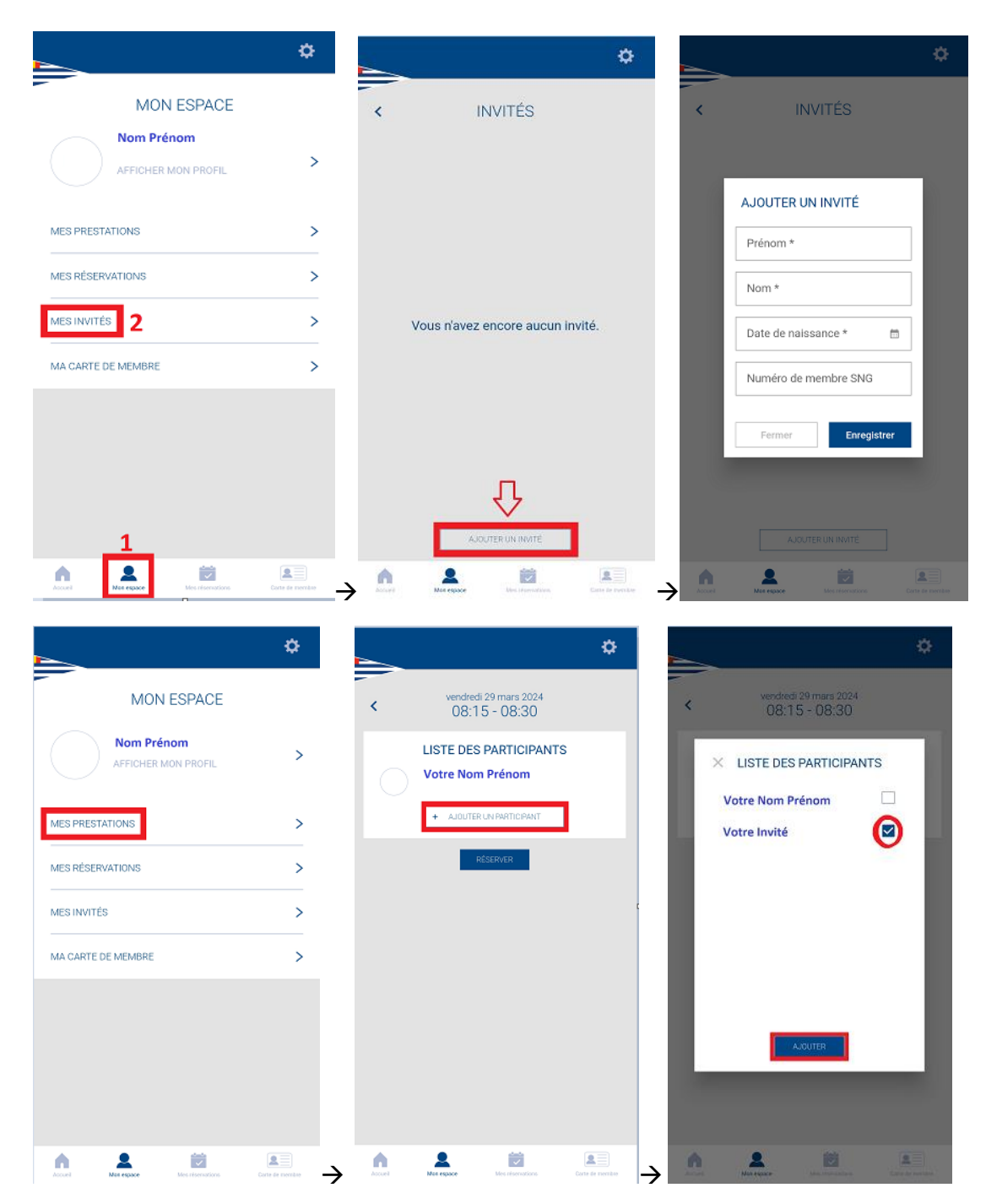

N'hésitez pas à nous contacter pour toute question : [mmoustaki@gmail.com](mailto:mmoustaki@gmail.com) Pilote Wakeboard: [info-wakeboard@nautique.ch](mailto:info-wakeboard@nautique.ch) Pilote Ski Nautique : [info-ecoleski@nautique.ch](mailto:info-ecoleski@nautique.ch)

Nous vous souhaitons une bonne découverte de cette nouvelle expérience utilisateur et espérons que notre guide vous sera utile.

Bien à vous, Société Nautique de Genève.